# **- Prova pratica del 9/2/2010 – Compito A -**

#### **Parte preliminare:**

- Creare una cartella nel proprio pendrive e rinominarla come segue: *EIS0910\_09022010\_matricola\_cognome\_nome* (es.: EIS0910\_09022010\_0123456\_rossi\_mario)
- Aprire la cartella *immagini\_e\_suoni* precedentemente scaricata

## **Esercizio 1 – Elaborazione Suoni (Audacity): creazione di uno spot radio**

1.a) importare in Audacity il file "document.mp3"

- selezionare la parte di traccia che va da 15.488 a 46.500 secondi ed eliminare tutto il resto
- spostare la parte residua all'inizio della traccia, in modo che inizi da 0.000 secondi
- applicare alla traccia un'amplificazione tale che il nuovo picco di ampiezza sia 0 dB
- 1.b) importare il file "we\_are\_family.mp3"
	- eliminare la parte di traccia che va da 0.768 a 9.051 secondi
	- spostare la traccia in modo che inizi alla fine della prima battuta della traccia precedente (cioè alla fine di "un piccolo numero di utenti")
- 1.c) applicare un'amplificazione di -6 dB alla parte della traccia "we\_are\_family" che si sovrappone a quella precedente, in modo che la musica faccia da sottofondo alla voce dello speaker
	- applicare un fade-out lineare alla parte di traccia che va da 35 secondi fino alla fine
- 1.d) applicare un *bass-boost* a tutta la traccia "we\_are\_family" con frequenza 200 Hz e incremento di 6 dB

Lo spot creato, che dovrebbe avere una durata totale di circa 43 secondi e due tracce, va salvato come progetto di Audacity nella cartella precedentemente creata, con il nome: *09022010\_matricola\_cognome\_compitoA.aup* (es.: 09022010\_012345\_Rossi\_compitoA.aup)

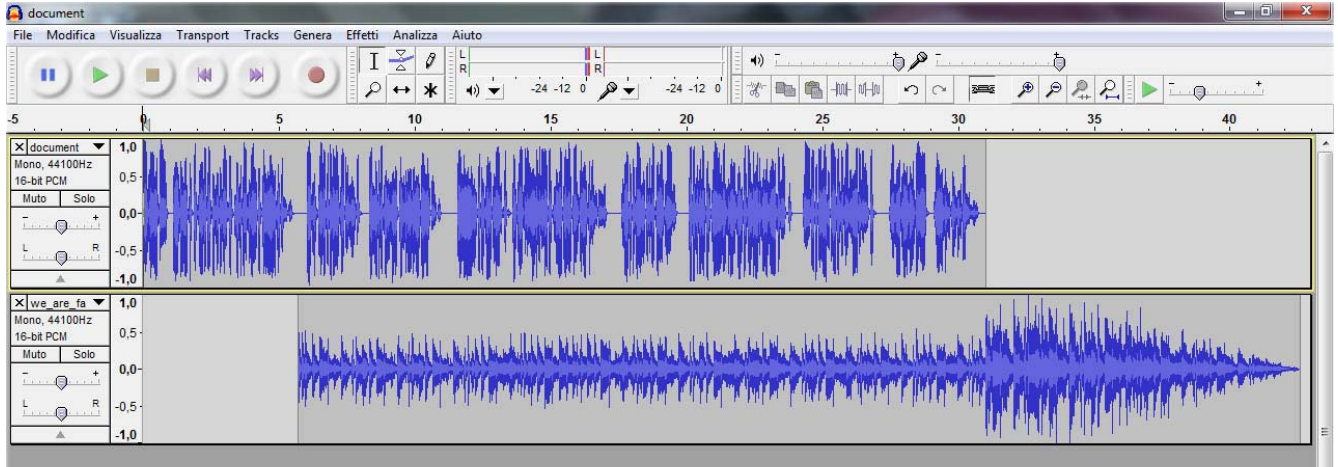

**- Prova pratica del 9/2/2010 – Compito A -** 

## **Esercizio 2 – Elaborazione Immagini (Gimp): fotomontaggio**

2.a) Importare l'immagine "pappagalli.bmp"

- Duplicare l'immagine
- Impostare la modalità "Scala di grigi" per l'immagine duplicata
- 2.b) Copiare e incollare l'immagine in scala di grigi come nuovo livello sull'immagine pappagalli.bmp
- Chiudere l'immagine in scala di grigi senza salvarla
- 2.c) Dal livello incollato (scala di grigi) selezionare il pappagallo di destra
- Cancellare la parte selezionata in modo da visualizzare lo stesso pappagallo a colori

2.d) Applicare un filtro passa-alto 3x3 al livello di sfondo

Il fotomontaggio creato va salvato come Immagine GIMP XCF nella cartella precedentemente creata, con il nome *09022010\_matricola\_cognome\_compitoA.xcf* (es.: 09022010\_0123456\_Rossi\_compitoA.xcf)

# **- Prova pratica del 9/2/2010 – Compito B -**

#### **Parte preliminare:**

- Creare una cartella nel proprio pendrive e rinominarla come segue: *EIS0910\_09022010\_matricola\_cognome\_nome* (es.: EIS0910\_09022010\_0123456\_rossi\_mario)
- Aprire la cartella *immagini\_e\_suoni* precedentemente scaricata

## **Esercizio 1 – Elaborazione Suoni (Audacity): creazione di uno spot radio**

- 1.a) importare il file "in\_the\_stone.mp3"
	- applicare alla traccia un'amplificazione tale che il nuovo picco di ampiezza sia 0 dB
	- selezionare la parte di traccia che va da 36.313 sec. a 53.410 sec.
	- copiare e incollare la selezione a partire da 53.410 sec.
- 1.b) importare in Audacity il file "document.mp3"
	- selezionare la parte di traccia che va da 0m48.317 sec. a 1m16.658 sec. ed eliminare tutto il resto spostare la parte residua in modo che inizi a circa 40 secondi sulla scala temporale
- 1.c) applicare un'amplificazione di -3 dB alla parte della traccia "in\_the\_stone" che si sovrappone a quella "document", in modo che la musica faccia da sottofondo alla voce dello speaker
	- applicare un fade-out lineare alla parte di traccia che va da 1m15sec alla fine
- 1.d) applicare un *bass-boost* a tutta la traccia "in\_the\_stone" con frequenza 200 Hz e incremento di 6 dB

Lo spot creato, che dovrebbe avere una durata totale di circa 1 minuto e 35 secondi e due tracce, va salvato come progetto di Audacity nella cartella precedentemente creata, con il nome: *09022010\_matricola\_cognome\_compitoB.aup* (es.: 09022010\_012345\_Rossi\_compitoB.aup)

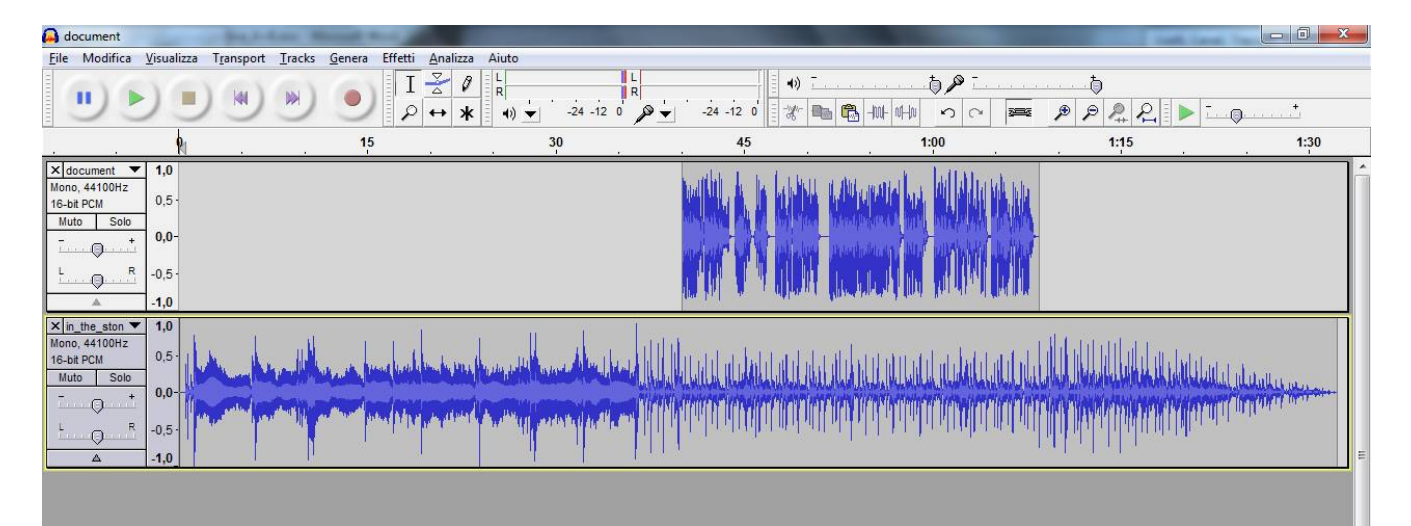

**- Prova pratica del 9/2/2010 – Compito B -** 

## **Esercizio 2 – Elaborazione Immagini (Gimp): fotomontaggio**

- 2.a) Importare l'immagine "pinguini.jpg"
	- Duplicare l'immagine
	- Impostare la modalità "Scala di grigi" per l'immagine duplicata
- 2.b) Copiare e incollare l'immagine in scala di grigi come nuovo livello sull'immagine pinguini.jpg
- Chiudere l'immagine in scala di grigi senza salvarla
- 2.c) Dal livello incollato (scala di grigi) selezionare il pinguino di sinistra
	- Cancellare la parte selezionata in modo da visualizzare lo stesso pinguino a colori
- 2.d) Applicare un filtro passa-basso 3x3 al livello di sfondo

Il fotomontaggio creato va salvato come Immagine GIMP XCF nella cartella precedentemente creata, con il nome *09022010\_matricola\_cognome\_compitoB.xcf* (es.: 09022010\_0123456\_Rossi\_compitoB.xcf)